## Je crée mon compte HAL

Depuis la page d'accueil de [HAL UPEC](https://hal.u-pec.fr/)

• Je clique sur Se connecter en haut à droite

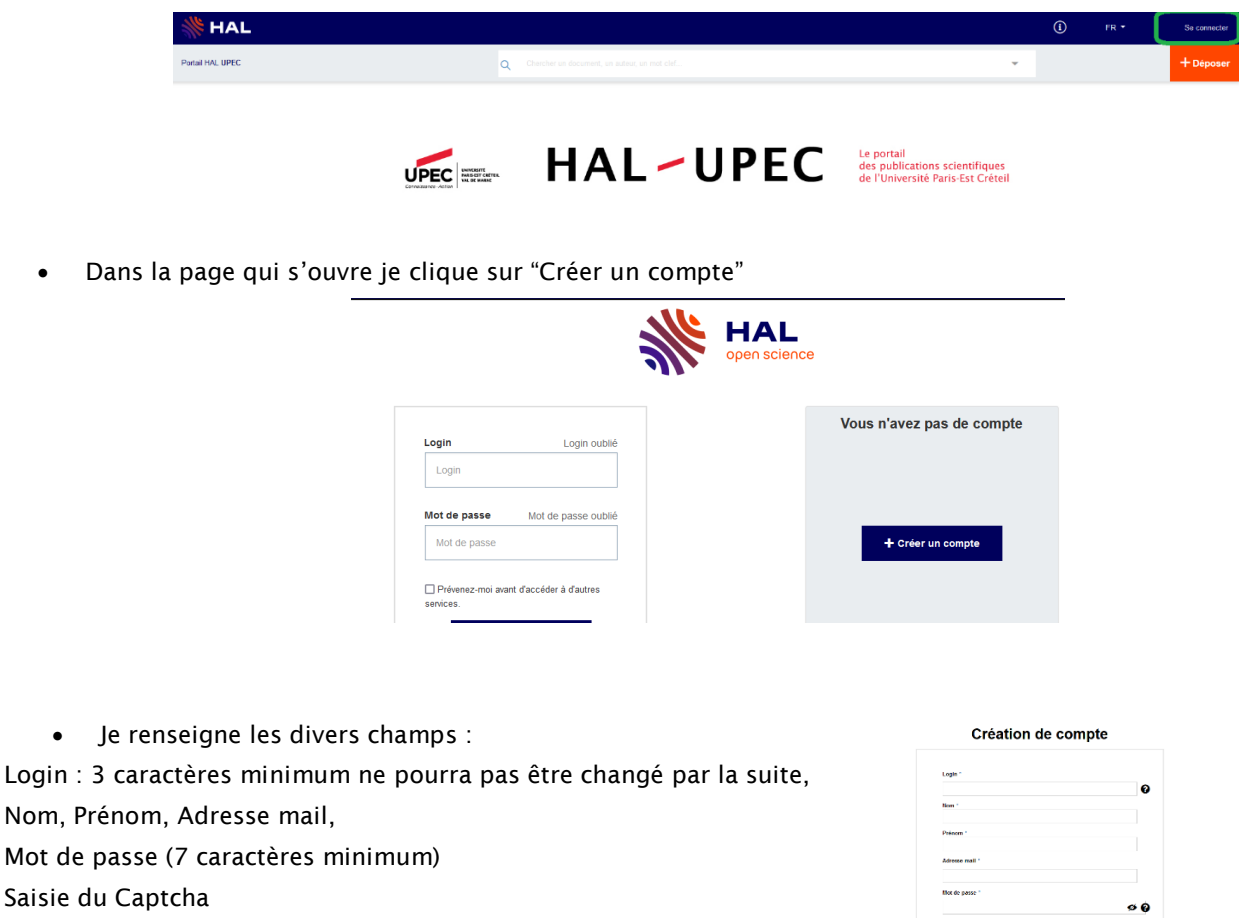

Cliquer sur « Créer un compte »

Login :

Mot de

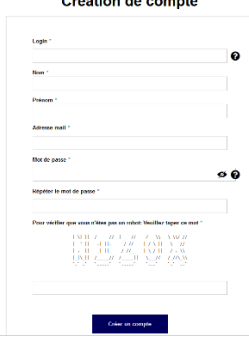

• À réception du mail de noreply-hal@ccsd.cnrs.fr, je clique sur le lien pour activer le compte

NB : par la suite, je pense à [me créer un IdHAL.](https://hal.u-pec.fr/page/mon-idhal/#idhal_2)

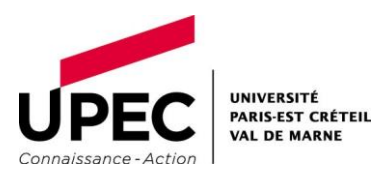